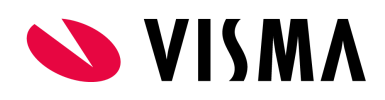

# **Hur rensar man "Cachen" i olika webbläsare**

## Rensa "Cache" Chrome & Edge Chromium

Förutsatt att Chrome-webbläsarfönstret har öppnats, tryck på Control + Shift + I i Windows. Detta öppnar utvecklarverktygskonsolen(Chrome Developer Tools) till höger i fönstret, se bild nedan.

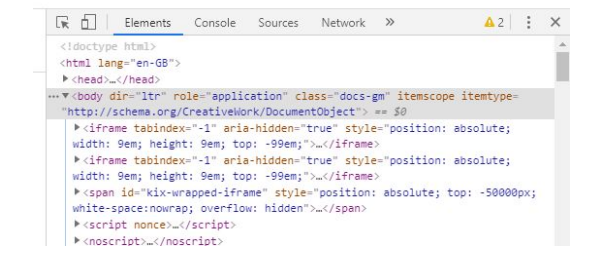

När utvecklarverktygskonsolen är öppen kan du högerklicka på knappen Ladda

om , längst uppe till vänster. En rullgardinsmeny med tre alternativ visas:

Chrome:

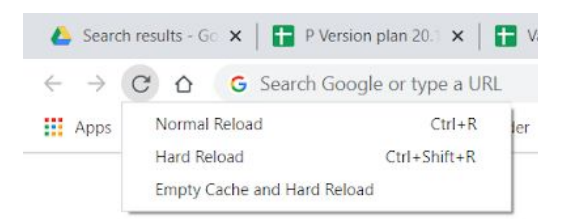

### Edge Chromium

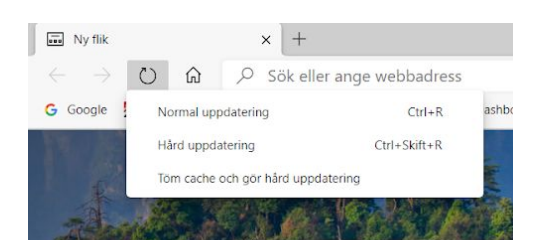

Välj "Empty Cache and Hard Reload" eller "Töm cache och gör hård uppdatering"

#### Microsoft Edge

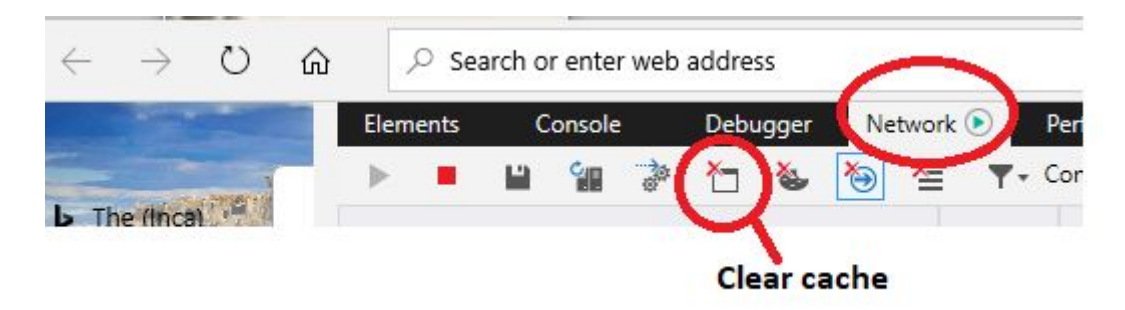

Välj Clear Cache

## Rensa "Cache" Internet Explorer 11

Tryck F12

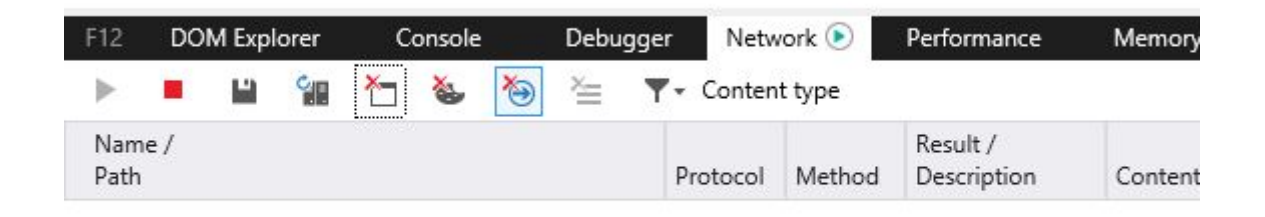

Sedan trycker ni exakt lika som i bilden för Microsoft Edge